# QuCoa

**Quantum Correlation Analysis Software** 

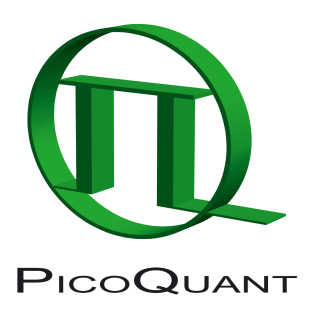

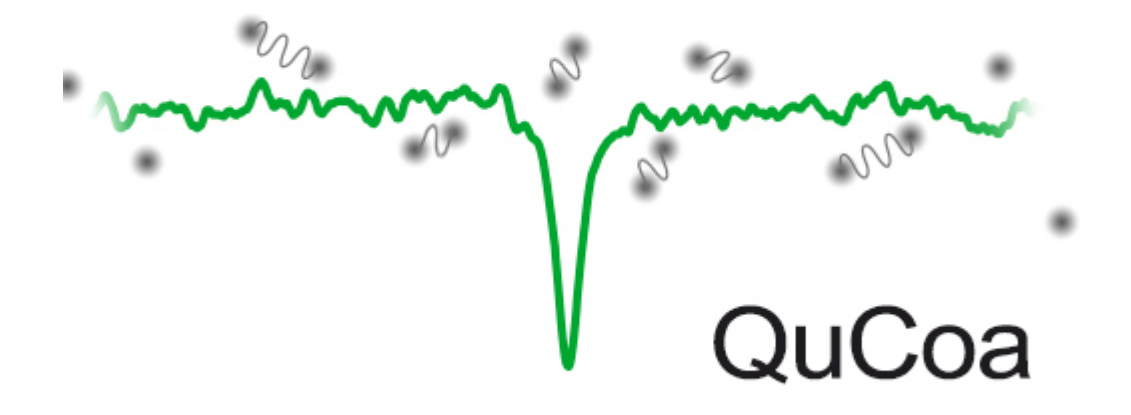

# **Installation Manual and Technical Data**

Version 1.4

# **Table of Contents**

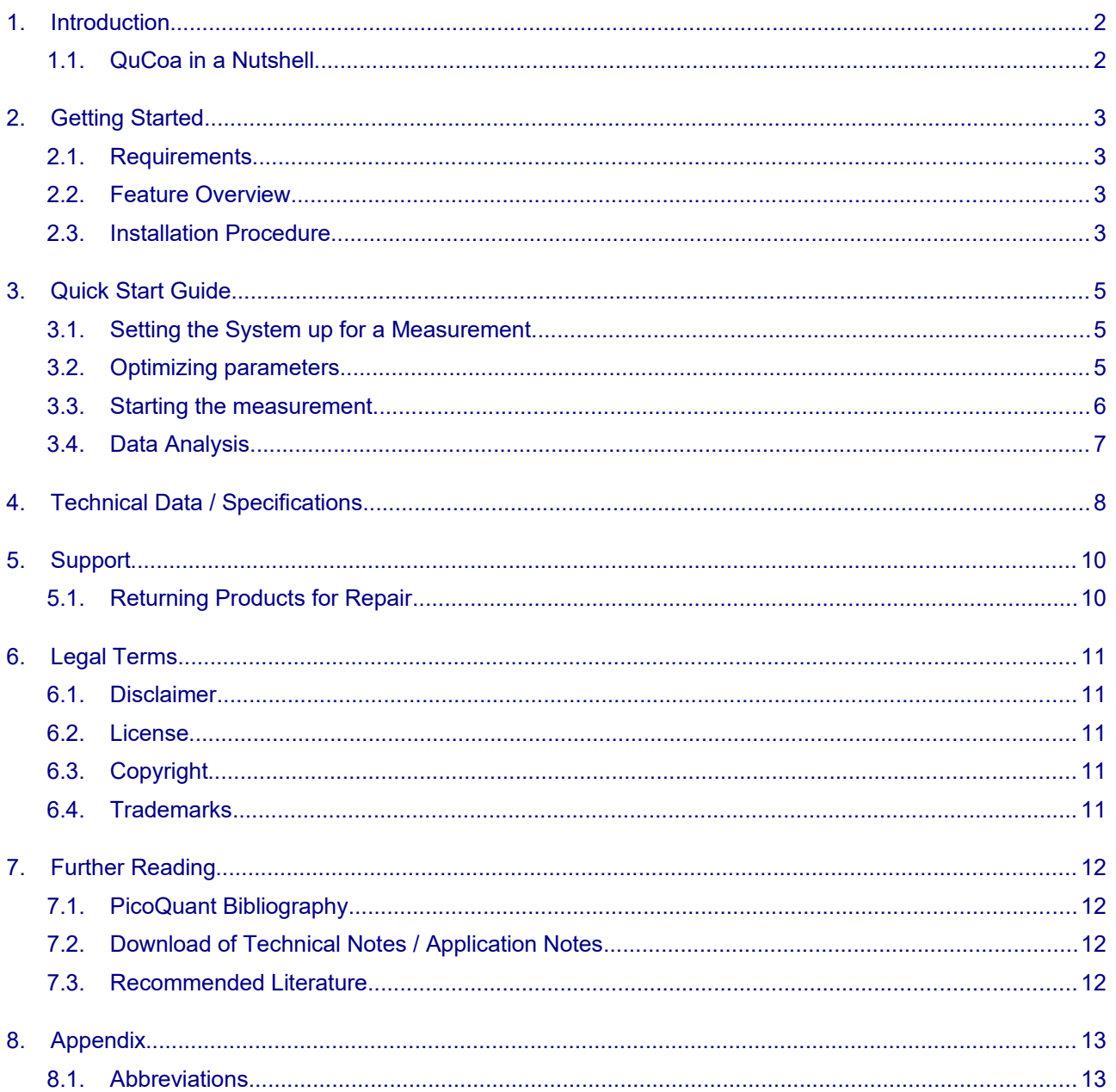

# <span id="page-3-0"></span>**1. Introduction**

#### <span id="page-3-1"></span>**1.1. QuCoa in a Nutshell**

The QuCoa software package is an integrated solution for data acquisition and analysis using PicoQuant's TCSPC electronics. It is mainly targeted at all research areas that rely on coincidence detection such as Hanbury-Brown-Twiss setups to study single photon sources  $(g^{(2)}/$  antibunching), quantum key distributions (QKD), or the study of entanglement using Hong-Ou Mandel setups, to name only a few.

Of pivotal importance are the Time–Tagged Time–Resolved (TTTR) measurement mode (and especially the T2 time tagging mode) of the MultiHarp, TimeHarp, PicoHarp and HydraHarp TCSPC devices, which allow the performance of vastly different measurement tasks based on one single data format, yet without any sacrifice of information available from each single photon. The T2 data of all supported sources are stored in the same PicoQuant Unified Tag File Format, which allows all measurement data to be handled in a standardised yet flexible way.

Based on the powerful T2 data collection and by application of STUPSLANG, our underlying scripting engine, users can perform an unlimited number of analysis steps without losing track of the interdependence and origin of their measurement and analysis data. Results can be obtained through a set of analysis tools, such as intensity time trace, coincidence analysis, antibunching.

All trademarks mentioned in this manual are the property of their respective owners. PicoQuant claims no rights to any such trademarks used here. They are used here only for identification or explanation and to the owner's benefit, without intent to infringe.

# <span id="page-4-3"></span>**2. Getting Started**

#### <span id="page-4-2"></span>**2.1. Requirements**

The QuCoa software is suitable for PCs running the Windows 7 x64, 8 x64 or 10 x64 OS. It demands a reasonable performance of the PC. For routine work, a machine with x64 quad–core CPU, incl. SSE2 and Intel 64 or AMD64 extension with at least 2.2 GHz CPU clock and a minimum of 4 GB RAM is necessary. For improved performance in data acquisition or during complex analysis tasks a CPU with more cores and more RAM (e.g. 16 GB) is recommended.

The software takes approximately 100 MB, however, not including the storage space for data files. To use the software efficiently, a full HD screen resolution is needed. For daily work, a screen resolution of at least 1680 × 1050 pixels is recommended. Even better is a dual display set–up.

The QuCoa package is protected by a HASP protection module (dongle) that must be connected to the USB port of the PC during operation. In order to recognize its presence and to use the HASP protection module, a software driver is automatically installed with the QuCoa software package.

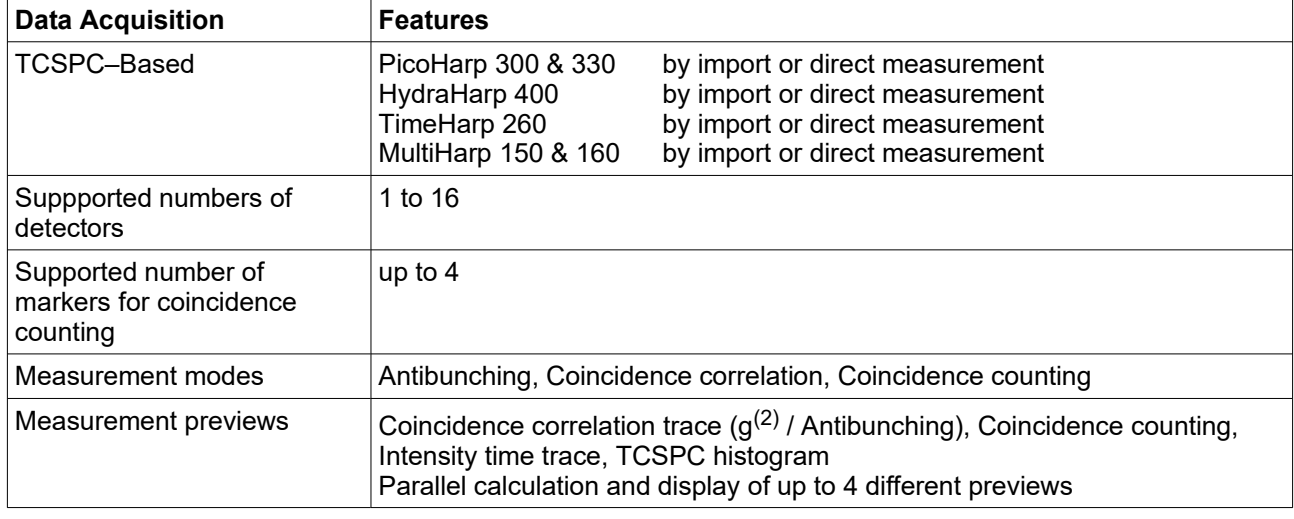

#### <span id="page-4-1"></span>**2.2. Feature Overview**

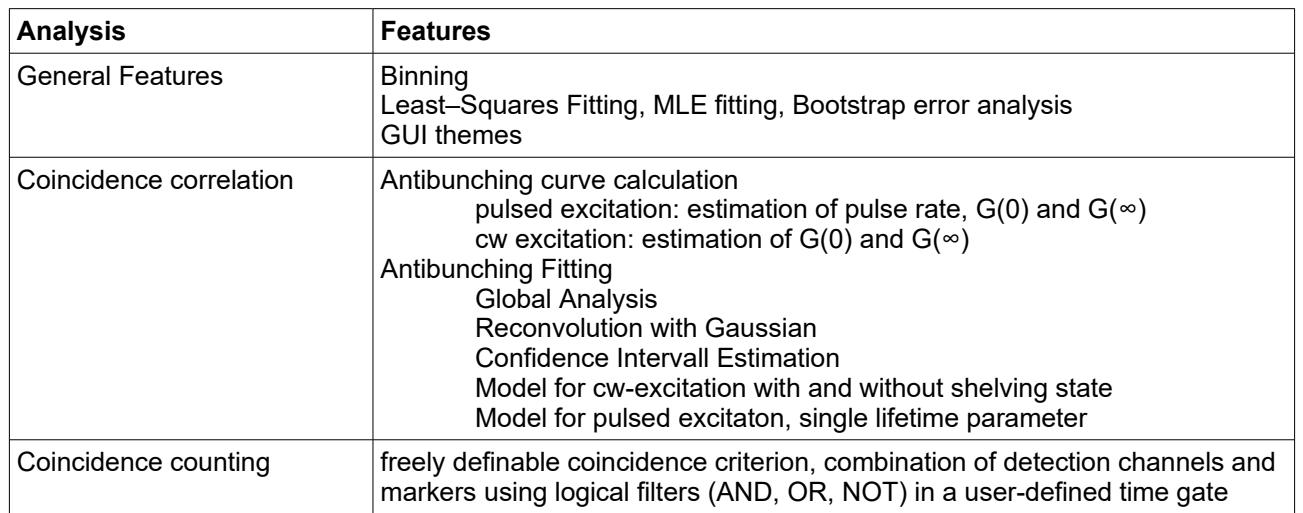

#### <span id="page-4-0"></span>**2.3. Installation Procedure**

The software is supplied pre–installed and on DVD, together with a copy protection module (HASP). On the installation DVD you will find the following files and directories:

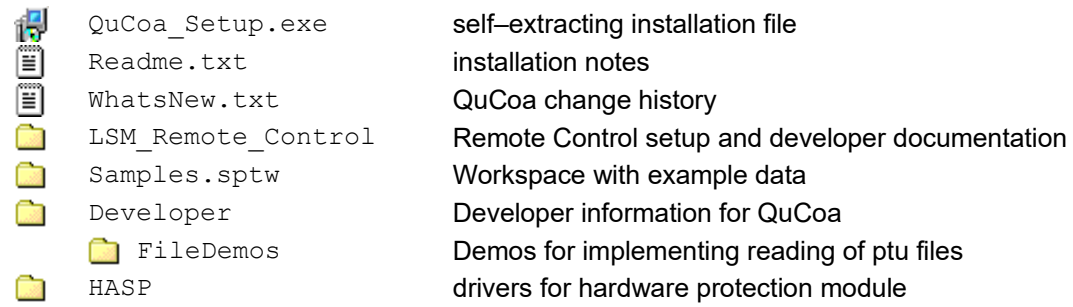

Install the software by running  $QuCoa$  setup.exe and follow the instructions of the installer program. The drivers for the TCSPC electronics can be found on its respective Install DVD or CD and need to be installed as a part of installing the TCSPC device. **The QuCoa software does not install any drivers, except the drivers for the HASP copy protection module.**

#### **Disclaimer**

PicoQuant GmbH disclaims all warranties with regard to this software and associated documentation including all implied warranties of merchantability and fitness. In no case shall PicoQuant GmbH be liable for any direct, indirect or consequential damages or any material or immaterial damages whatsoever resulting from loss of data, time or profits arising from use or performance of this software.

PicoQuant GmbH has checked the code and design of this software with regard to potential conflicts with intellectual property of third parties to the best of knowledge at the time of release, including the particulars of designated countries of distribution. PQ DOES NOT HOWEVER GUARANTEE FREEDOM OF ANY AND ALL IP RIGHTS OF THIRD PARTIES.

The country of designation of any individual software license is defined by the first buyer's address according to the original purchase documents. The user of this software is not permitted to circumvent technical measures of copy protection and functionality restrictions implemented for compliance with intellectual property rights in the country of designation. The user of the software takes full responsibility for any such tampering, including modifications he or she applies to the original software, be it binary or source code, that may lead to infringement of intellectual property rights. The user takes full responsibility for using the software in a region other than that of designation and any resulting damage due to non-compliance with intellectual property laws. Second hand buyers take the same responsibilities and are advised not to use the software without checking possible legal restrictions in their country or region.

#### **License and Copyright Notice**

With this product you have purchased a license to use the QuCoa software. You have not purchased any other rights to the software itself. The software is protected by copyright and intellectual property laws. You may not distribute the software to third parties or reverse engineer, decompile or disassemble the software or part thereof. Copyright of this manual and on–line documentation belongs to PicoQuant GmbH. No parts of it may be reproduced, translated or transferred to third parties without written permission of PicoQuant GmbH.

QuCoa, SymPhoTime 64, STUPSLANG, MultiHarp, TimeHarp, PicoHarp and HydraHarp are registered trademarks of PicoQuant GmbH. Other products and corporate names appearing in this manual may or may not be registered trademarks or subject to copyrights of their respective owners. PicoQuant GmbH claims no rights to any such trademarks. They are used here only for identification or explanation and to the owner's benefit, without intent to infringe.

### <span id="page-6-2"></span>**3. Quick Start Guide**

This section aims to provide a short primer on how to carry out an antibunching or coincidence correlation measurement and analyze the collected data with the QuCoa software package. All steps will be only briefly outlined here. Detailed explanations of concepts and options can be found in the QuCoa on-line help, which can be accessed from the *Help* menu or by pressing the **F1** key.

This guide assumes that the QuCoa software is installed and its associated hardware (one TCSPC unit such as a TimeHarp, PicoHarp, or HydraHarp as well as up to 8 single photon sensitive detectors) has been integrated into the experimental set-up.

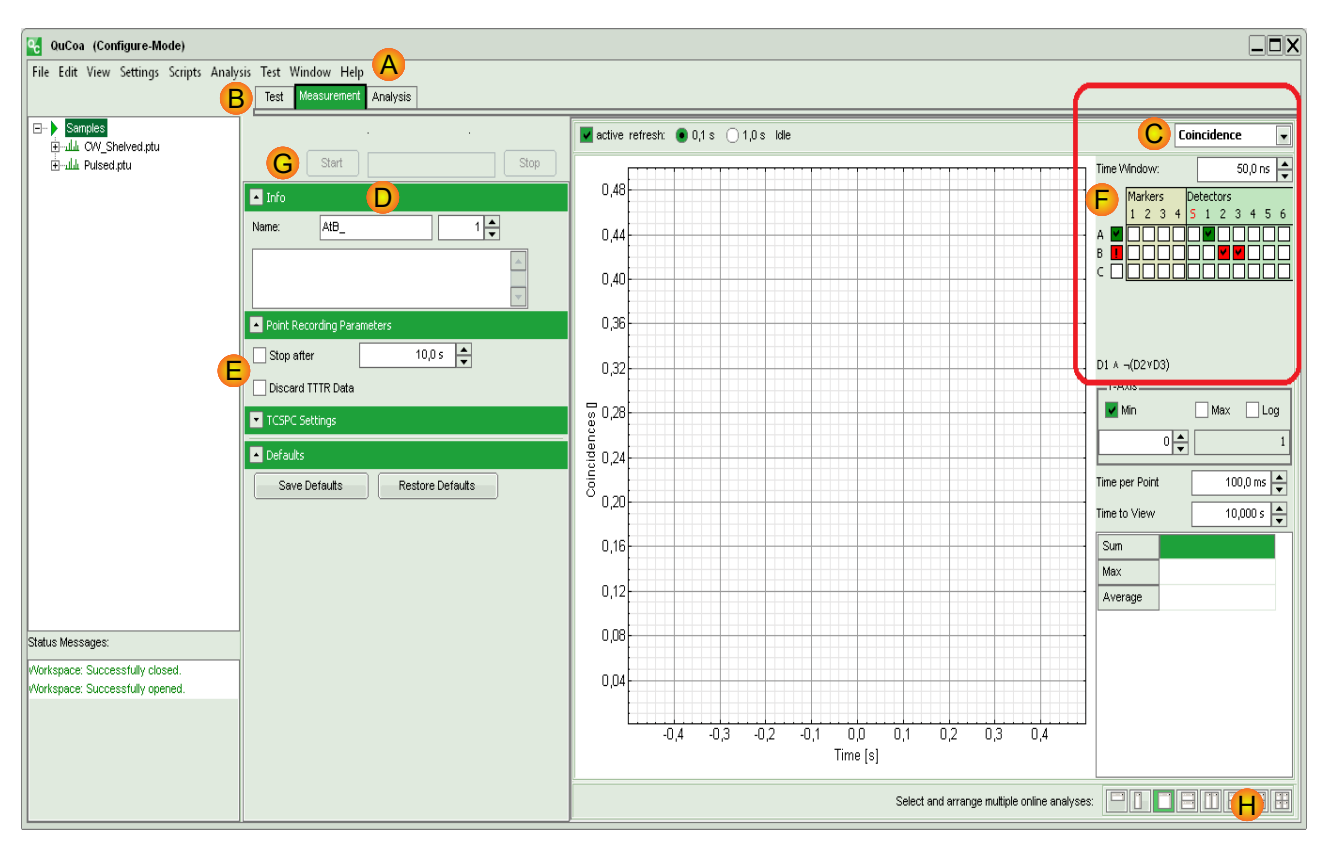

Fig. 1: Main GUI window of the QuCoa software.

#### **3.1. Setting the System up for a Measurement**

- <span id="page-6-1"></span>•Turn on and initialize your experimental set up; including the TCSPC unit and all detectors.
- •Insert your sample and ensure that the desired feature is located in the observation spot.
- •Start the QuCoa software.
- • $\cdot$  From the main menu bar (<mark>A</mark>) select **Settings → Hardware Settings**:
	- ◦ Check that the QuCoa software has established a connection with the TCSPC unit. If more than one TCSPC unit is present, the right one can be selected from the *TCSPC* selection box and pressing the *Init TCSPC* button.
- • In the QuCoa software, open or create a workspace (*File* → *Create Workspace* or *File* → *Open Workspace*).

#### **3.2. Optimizing parameters**

<span id="page-6-0"></span>•Click on the "*Test*" tab in the CuQoa main window to enter the *Test* working mode (<mark>B</mark>).

**NOTE:** While in *Test* working mode, no data will be saved. The tools available in this mode are intended for measurement set-up and instrument adjustment.

- • Adjust the settings of the CFD, the Zero Cross and the Delays of the TCSPC Module in the "*TCSPC Settings*" panel (if necessary)
- • Select the desired online preview panel (e.g., *Time Trace* to monitor and adjust the detector count rate or *TCSPC Histogram* to check usage of histogramming channels). Please note that only one preview panel can be active at any time in *Test* working mode.
- • Once all parameters have been adjusted to your linking, switch to *Measurement* working mode by clicking on the "*Measurement*" tab in the CuQoa main window.

#### **3.3. Starting the measurement**

- <span id="page-7-0"></span>• Once in the *Measurement* working mode, enter a sample name in the text box labeled "*Name*" under the *Info* tab (<mark>D</mark>).
- •You can optionally enter an extended sample description in the large text box below.
- • In tab *Point Recording Parameters*, you can enable a time limit for the measurement by ticking the "*Stop afte*r" check box and set the duration by means of the spin box next to it (*E* ).
- •<sup>,</sup> Tick the "*Discard TTTR Data*" check box, if you do not wish to save any raw data (**E**). **NOTE**: For longer measurements, e.g., 20 min or more, the raw data file can become quite large (in the order of several GB). By discarding the raw data, only the results of the *online* analysis will be saved. Please note that without raw T2 data, the *offline* analysis will not be possible!
- **NOTE:** the resolution settings in the "**TCSPC Settings**" panel will not have any influence on your data. It only has an influence in the Test mode during histogramming.
- •Choose the number of parallel online analysis procedures using the icons on the lower right ( $\bm{\bm{\mathsf{H}}}$  ). Up to 4 parallel operating analysis procedures are possible.
- • For each on-line analysis select the desired experiment type (*Antibunching* or *Coincidence or* **Time-Trace**) from the drop down box in the top right corner of the main window  $(C)$ .
- • Set-up the counting conditions for your experiment:
	- In the case of an *Antibunching* experiment, select the two channels to be cross-correlated by ticking their corresponding check boxes in the right part of the main window ( $(\mathsf{F})$ ). The selected boxes will turn green and display a check mark to indicate that they have been selected. Then define the maximum time for the correlation and the sampling points. In most cases, these can also be left at their default values-
	- In *Coincidence* mode, the activity pattern for a coincidence can be defined as a logical combination of detector and maker signals. The combination is set-up by ticking the desired detector or marker check boxes in the grid shown in the right part of the GUI ( $\bm{\mathsf{F}}$ ).
		- ▪ The time interval in which the defined coincidence pattern needs to occur (so that it is counted as a coincidence) can be set by the spin box "*Time Window*"
		- If more than one box is checked in a row, the corresponding detectors / markers will be combined by the boolean operator OR.
		- ▪ Clicking the check box in front of a row will change the logical combination from AND (green box with check mark) to AND NOT (red box with exclamation mark).
		- ▪Activating the check box of a row will also add a new empty row to the table.
		- ▪ Detector channels that are not displayed (usually channels > 6) can be access by moving the mouse cursor the right edge of the grid. The grid will then scroll to show these channels.
		- ▪At least two detectors need to be active to define an activity pattern.
		- ▪ The boolean expression of the defined activity pattern is shown at the bottom of the grid. A verbose definition is displayed when hovering the mouse cursor over the boolean expression.
	- ◦ In *CountRate Display* up to two intensity time traces can be displayed. These either directly display one selected input channel or the sum of all channels.
- •The measurement can now be started by pressing the "*Start*" button above the *Info* tab (*G*).
- • $\sim$  Stopping the measurement can be achieved by pressing the "**Stop**" ( $\mathbf{G}$ ) button or it will stop automatically if a stop time has been defined.
- • During the measurement, the pre-defined online-analysis procedures will be calculated and automatically updated.

#### **3.4. Data Analysis**

- <span id="page-8-0"></span>• Data analysis can be performed either online (in *Test* and *Measurement* working mode) or offline (by opening a saved TTTR data file).
- • In the online mode, all data from activated analyses are written to the hard drive. Up to four online previews can be running simultaneously.
- • To perform an offline analysis, select the saved TTTR data from the workspace and then click on the *Analysis* (<mark>B</mark>) tab in the main window.
	- $\circ$  Select the desired analysis method from either the *Time Trace*, *TCSPC*, *Antibunching* or *Coincidence* tab.
	- $\circ$ Refer to the online help of the software for additional details on the fitting procedures
	- $\circ$  Results of the analysis can be saved or exported by clicking the the corresponding buttons in the *File* tab.

### <span id="page-9-0"></span>**4. Technical Data / Specifications**

#### **Data Acquisition**

#### TCSPC devices:

for direct measurements.......PicoHarp 300&330, HydraHarp 400, TimeHarp 260, MultiHarp 150&160 Supported number of detectors ......1 to 16 Supported number of markers ........up to 4 for coincidence counting Measurement modes: for direct measurements.......TTTR: t2, (test measurements: t3) Measurement previews ...................Coincidence correlation trace  $(g^{(2)}$  / Antibunching), Coincidence ........................................................counting, Intensity time trace, TCSPC histogram ........................................................Parallel calculation and display of up to 4 different previews

#### **Analysis**

Supported methods.........................Antibunching, coincidence, intensity time traces, lifetime fitting

#### **TCSPC Fitting**

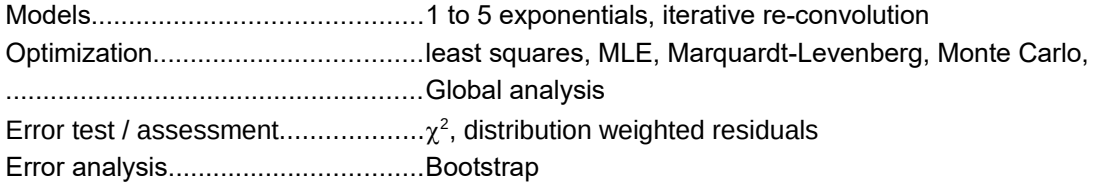

#### **Coincidence Correlation Fitting**

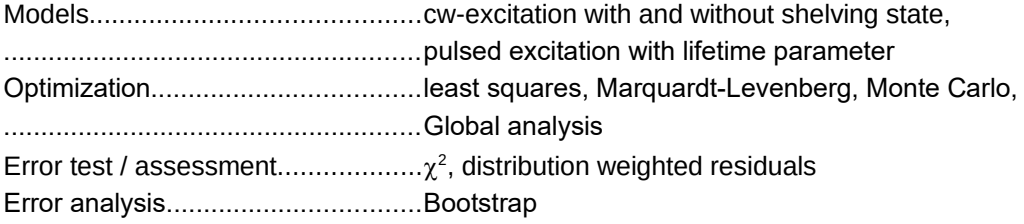

#### **Coincidence Counting**

Correlation scheme.........................Combination of detection channels and markers using logical filters (AND, OR, NOT) in user-defined time gates

#### **User Interface**

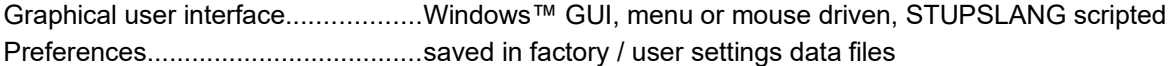

#### **Supported Data Formats**

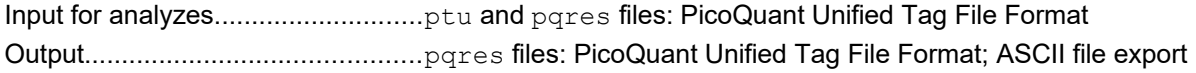

#### **Operating Environment**

PC requirements:

CPU......................................with SSE2 and EMT64 or AMD64 extension; ..............................................quad-core or better recommended

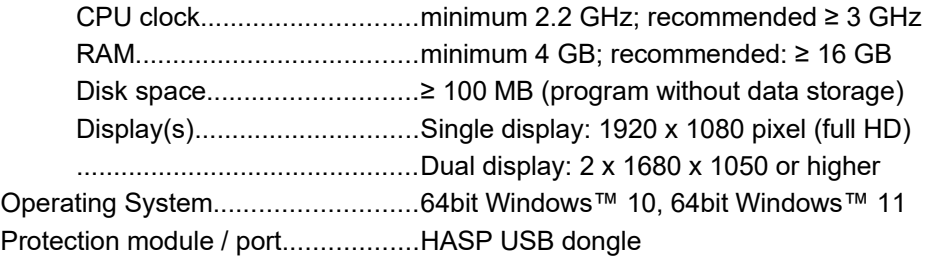

#### **Retraction of Old Devices**

Waste electrical products must not be disposed of with household waste. This equipment should be taken to your local recycling center for safe treatment. WEEE–Reg.–No. DE 96457402

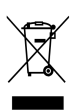

# <span id="page-11-1"></span>**5. Support**

#### <span id="page-11-0"></span>**5.1. Returning Products for Repair**

Should you encounter serious problems that require sending the device in for inspection / repair, please contact us first at: [support@picoquant.com](mailto:support@picoquant.com) and request an RMA number before shipping the device. Observe precautions against static discharge under all circumstances during handling, packaging and shipping. Use original or equally protective packaging material. Inappropriate packaging voids any warranty.

### <span id="page-12-4"></span>**6. Legal Terms**

#### <span id="page-12-3"></span>**6.1. Disclaimer**

PicoQuant GmbH disclaims all warranties with regard to this software and associated documentation including all implied warranties of merchantability and fitness. In no case shall PicoQuant GmbH be liable for any direct, indirect or consequential damages or any material or immaterial damages whatsoever resulting from loss of data, time or profits arising from use or performance of this software.

PicoQuant GmbH has checked the code and design of this software with regard to potential conflicts with intellectual property of third parties to the best of knowledge at the time of release, including the particulars of designated countries of distribution. PQ DOES NOT HOWEVER GUARANTEE FREEDOM OF ANY AND ALL IP RIGHTS OF THIRD PARTIES.

The country of designation of any individual software license is defined by the first buyer's address according to the original purchase documents. The user of this software is not permitted to circumvent technical measures of copy protection and functionality restrictions implemented for compliance with intellectual property rights in the country of designation. The user of the software takes full responsibility for any such tampering, including modifications he or she applies to the original software, be it binary or source code, that may lead to infringement of intellectual property rights. The user takes full responsibility for using the software in a region other than that of designation and any resulting damage due to non-compliance with intellectual property laws. Second hand buyers take the same responsibilities and are advised not to use the software without checking possible legal restrictions in their country or region.

#### <span id="page-12-2"></span>**6.2. License**

With this product you have purchased a license to use the QuCoa software. You have not purchased any other rights to the software itself. The software is protected by copyright and intellectual property laws. You may not distribute the software to third parties or reverse engineer, decompile or disassemble the software or part thereof. Copyright of this manual and on–line documentation belongs to PicoQuant GmbH. No parts of it may be reproduced, translated or transferred to third parties without written permission of PicoQuant GmbH.

QuCoa, SymPhoTime 64, STUPSLANG, TimeHarp, PicoHarp and HydraHarp are registered trademarks of PicoQuant GmbH. Other products and corporate names appearing in this manual may or may not be registered trademarks or subject to copyrights of their respective owners. PicoQuant GmbH claims no rights to any such trademarks. They are used here only for identification or explanation and to the owner's benefit, without intent to infringe.

#### <span id="page-12-1"></span>**6.3. Copyright**

Copyright of this manual and on-line documentation belongs to PicoQuant GmbH. No parts of it may be reproduced, translated, or transferred to third parties without written permission of PicoQuant

#### <span id="page-12-0"></span>**6.4. Trademarks**

Other products and corporate names appearing in this manual may or may not be registered trademarks or subject to copyrights of their respective owners. PicoQuant GmbH claims no rights to any such trademarks. They are used here only for the purposes of identification or explanation and to the owner's benefit, without intent to infringe.

# <span id="page-13-3"></span>**7. Further Reading**

#### <span id="page-13-2"></span>**7.1. PicoQuant Bibliography**

PicoQuant maintains a database of publications mentioning PicoQuant devices. It can be found at our website [www.picoquant.com/scientific/references](http://www.picoquant.com/scientific/references). It is a valuable source if you would like to know which laboratories are using PicoQuant products or how broad the field of various applications is.

#### <span id="page-13-1"></span>**7.2. Download of Technical Notes / Application Notes**

PicoQuant, along with our customers, continuously writes and publishes short documents about techniques, methods and applications that are possible with our hardware or software. The download section can be found at [www.picoquant.com/scientific/technical-and-application-notes](http://www.picoquant.com/scientific/technical-and-application-notes)

#### <span id="page-13-0"></span>**7.3. Recommended Literature**

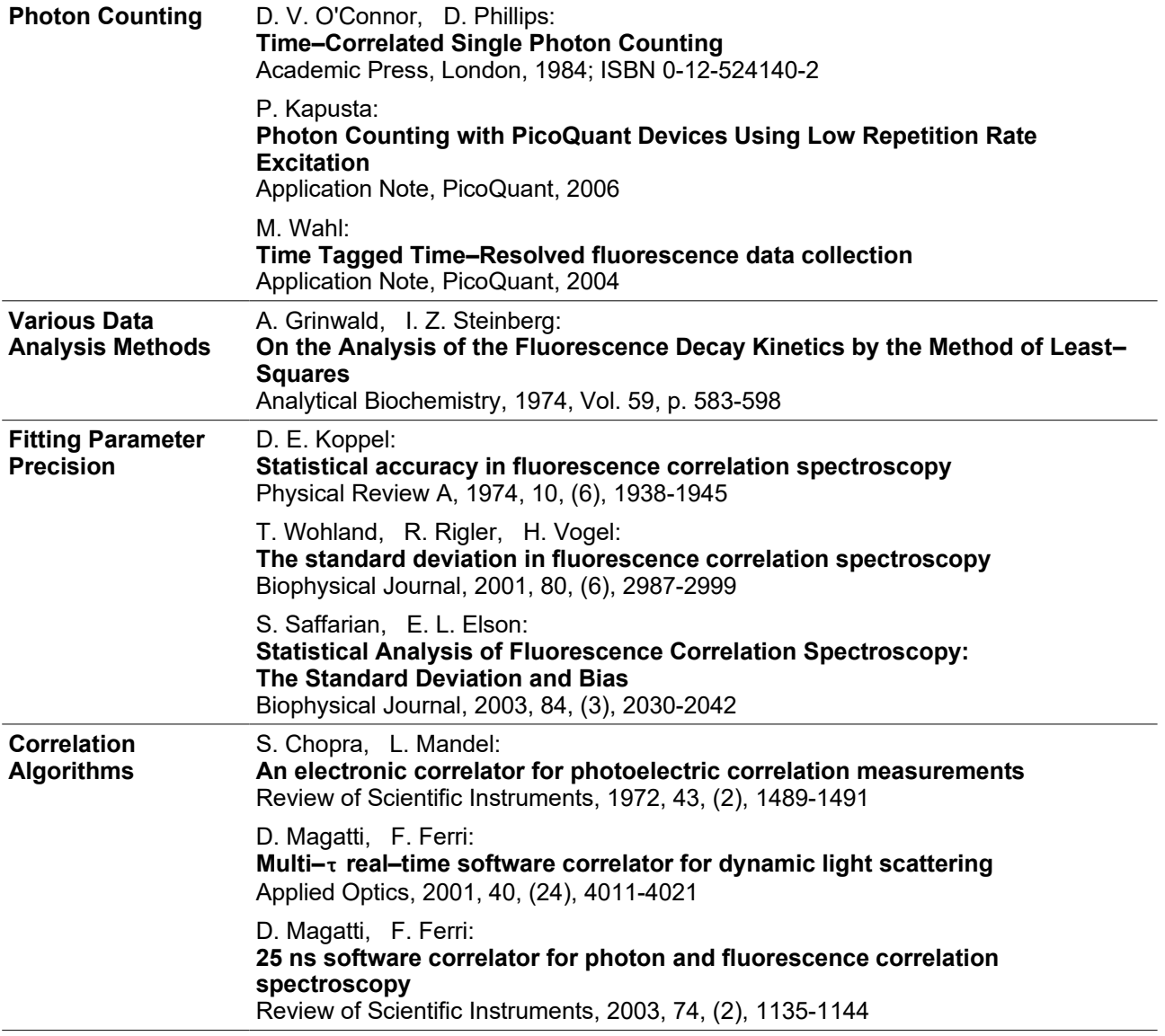

# <span id="page-14-1"></span>**8. Appendix**

### <span id="page-14-0"></span>**8.1. Abbreviations**

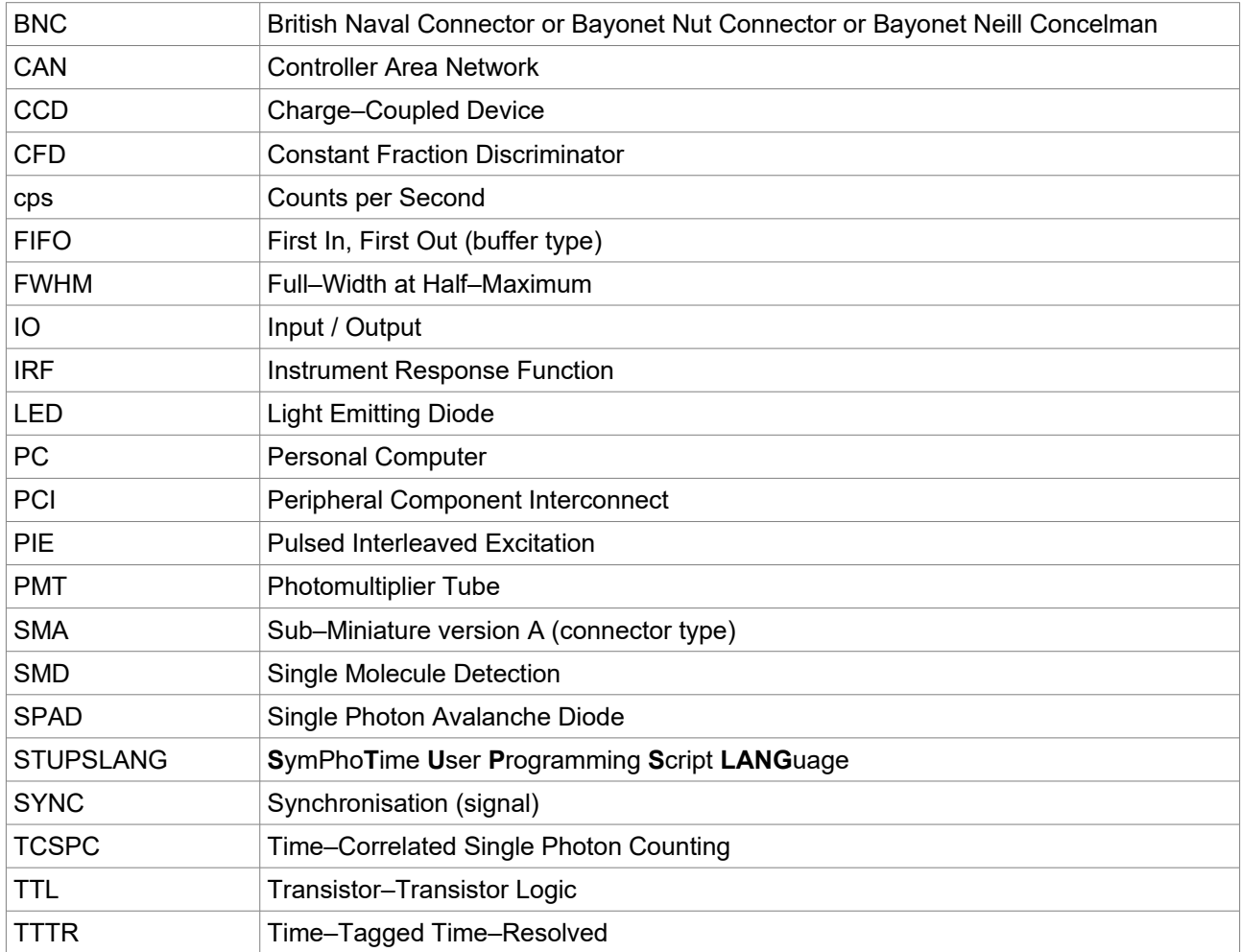

All information given here is reliable to our best knowledge. However, no responsibility is assumed for possible inaccuracies or omissions. Specifications and external appearances are subject to change without notice.

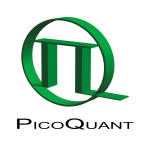

PicoQuant GmbH Rudower Chaussee 29 (IGZ) 12489 Berlin Germany

P +49-(0)30-1208820-0 F +49-(0)30-1208820-90 info@picoquant.com www.picoquant.com